# **GRAPHTEC**

#### midi LOGGER GL260 無線 LAN ユニットを活用した

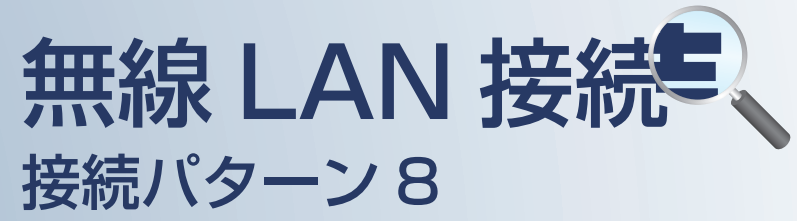

遠隔でスマートデバイスや PC を使用して データの確認やメール受信を行うための 接続方法です。

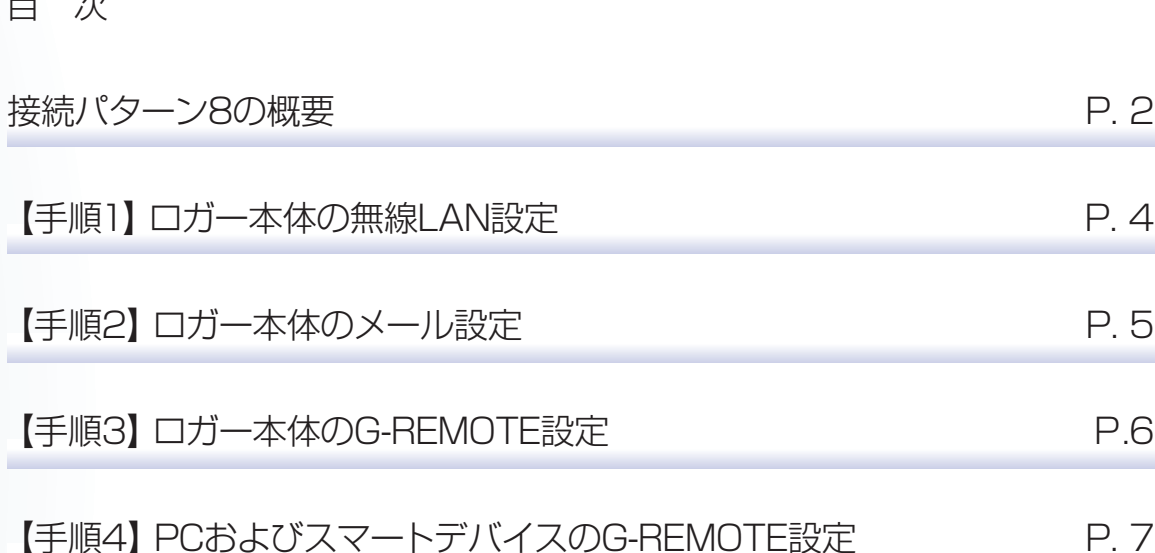

 $\Box$ 

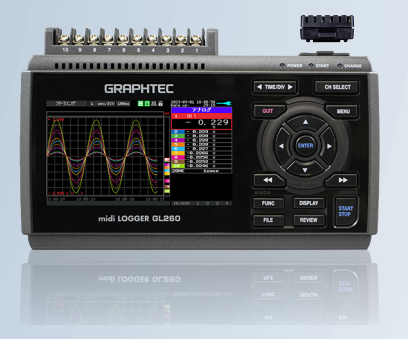

midi LOGGER GL260

※オプションの GL 無線 LAN ユニット (B-568) が必要です。 ※G-REMOTE は、別途有償のオプション機能となります。

# 接続パターン8の概要

#### 機能概要

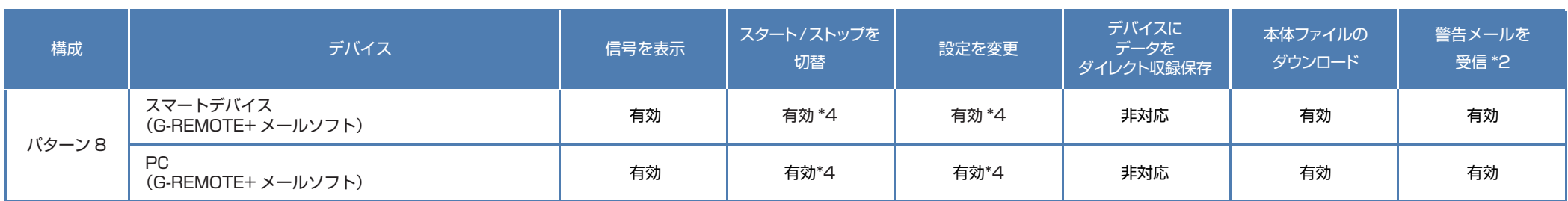

\*2:各デバイスのメールソフトウェアにてメールを受信する機能をさします。

\*4:PC(G-REMOTE)とスマートデバイス(G-REMOTE)の両方から制御可能となる為、お気を付けください。

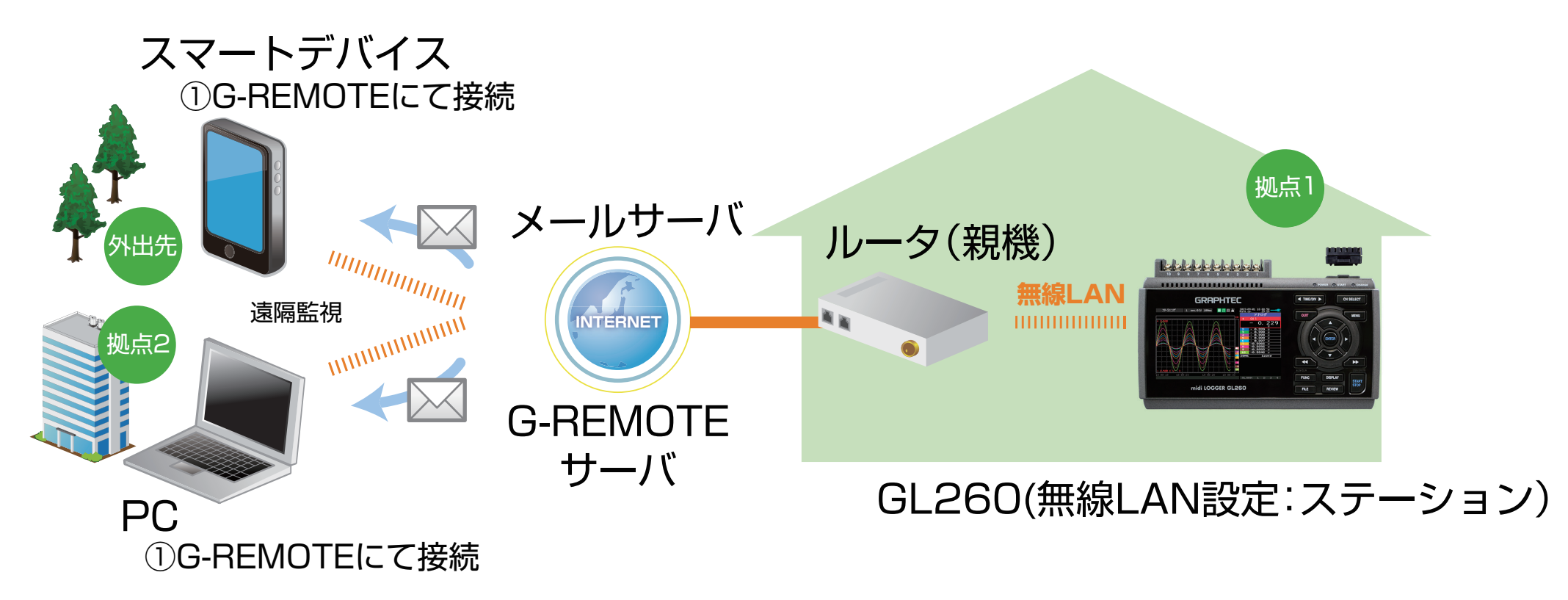

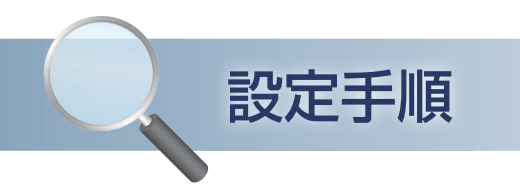

#### 1. ロガー本体の無線 LAN 設定

① 本体の (MENU) キーを押し、[I/F] を表示します。 [無線 LAN:] より"ステーション"を選択し、 "再起動 "で[ENTER]キーを押します。

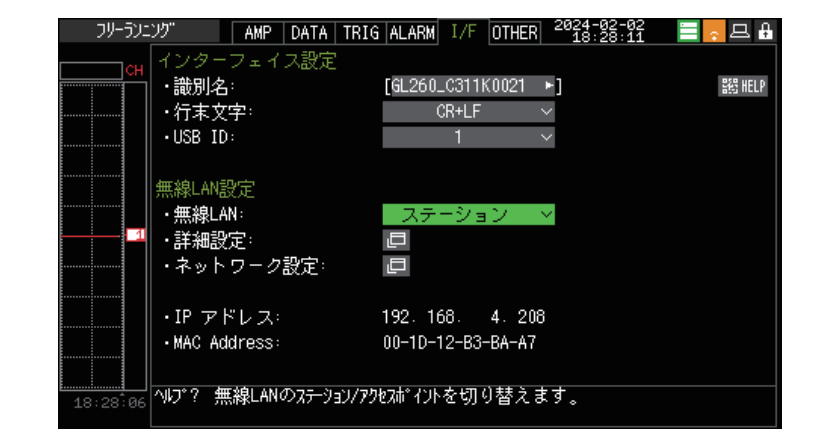

② [詳細設定]で [ENTER] キーを押し、[・SSID 検索]を押します。 「SSID 一覧 :」より検索されたルータ(アクセスポイント(親機))を 選択します。

SSID 一覧に接続するルータ(アクセスポイント (親機))の SSID が ある事を確認してください。

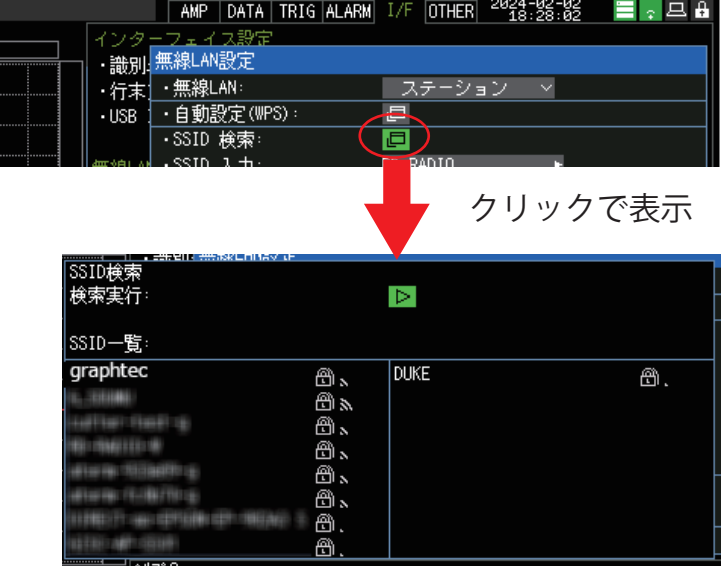

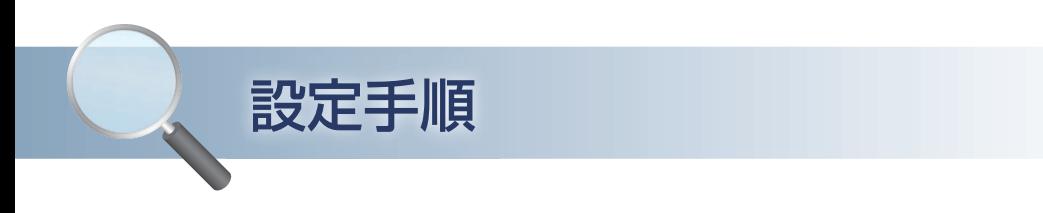

#### 1. ロガー本体の無線 LAN 設定

③ ルータ(アクセスポイント(親機))に設定されている「・暗号化方式 :」を選択し、 「・パスワード :」(WPA-PSK/WPA2-PSK 選択時)または、「・WEP キー :」(WEP 選択時)を入力します。 [・設定の反映(再接続)] で[ENTER]キーを押します。 Close をクリックし、ウィンドウを閉じます。

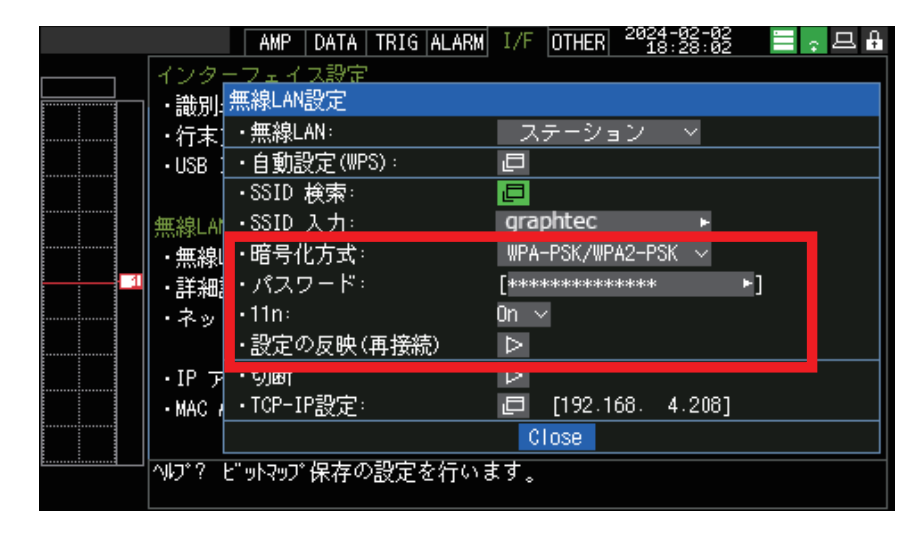

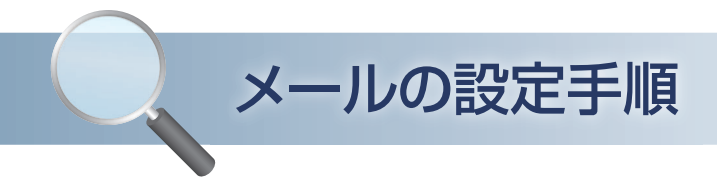

#### 2. ロガー本体のメール設定

① 「I/F」の [ ネットワーク設定 ] にて設定を行います。メールサーバは簡易送信での設定例を示します。 (簡易送信以外を使用時は、メールサーバ設定条件の準備が必要です。) メール送信設定 [ メール設定 ] にてメールに関する設定を行います アカウント設定 ・メールアドレス:

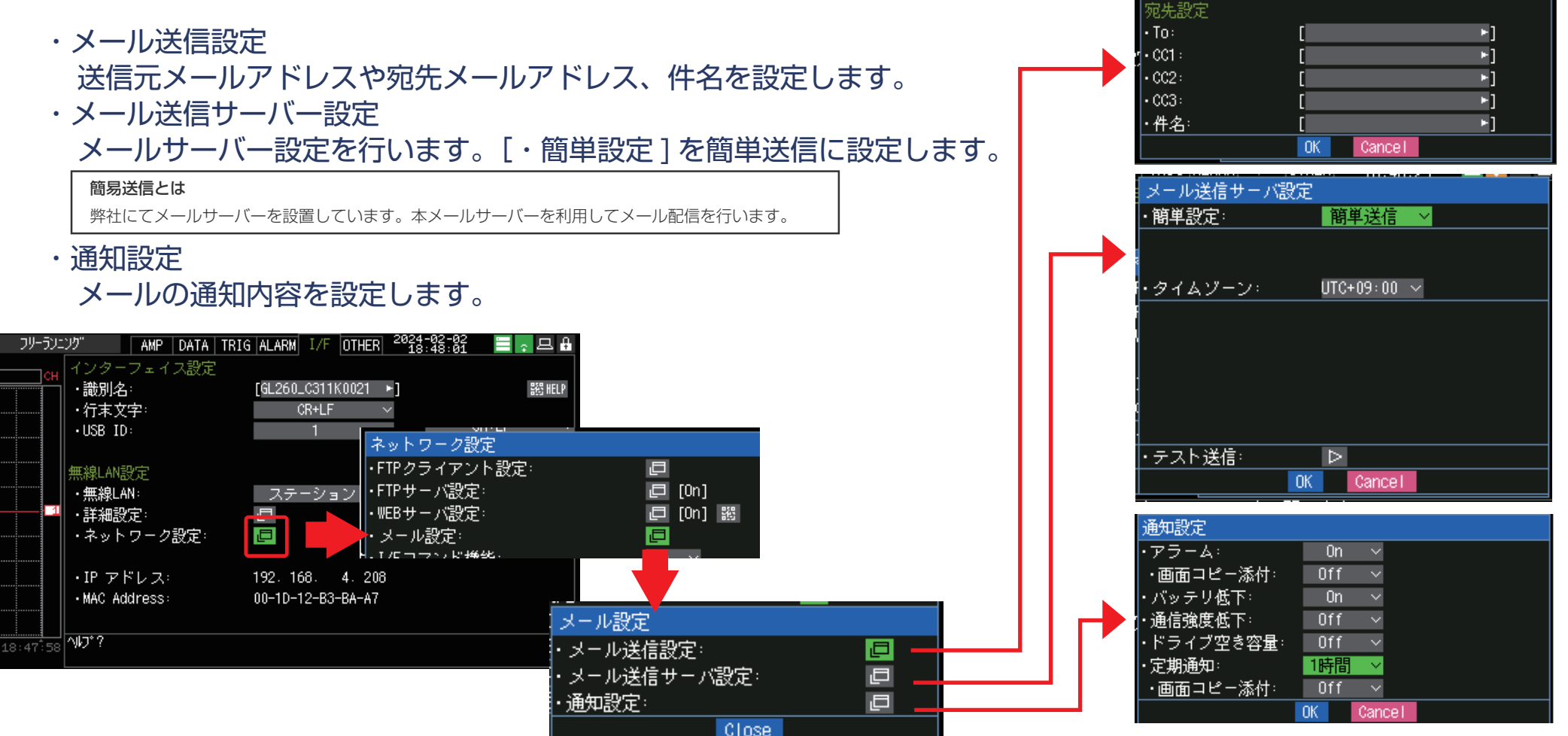

٦ī

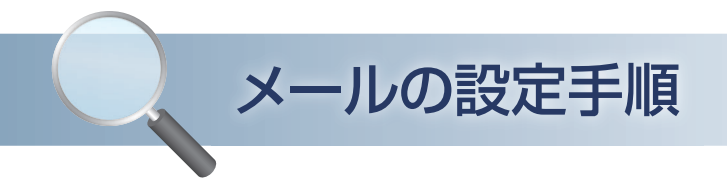

#### 3. ロガー本体の G-REMOTE 設定

① 「I/F」の [ ネットワーク設定 ] にて G-REMOTE 設定を行います。 弊社より発行された G-REMOTE アカウント通知に記載の 「ユーザ名」と「パスワード」を入力してください。

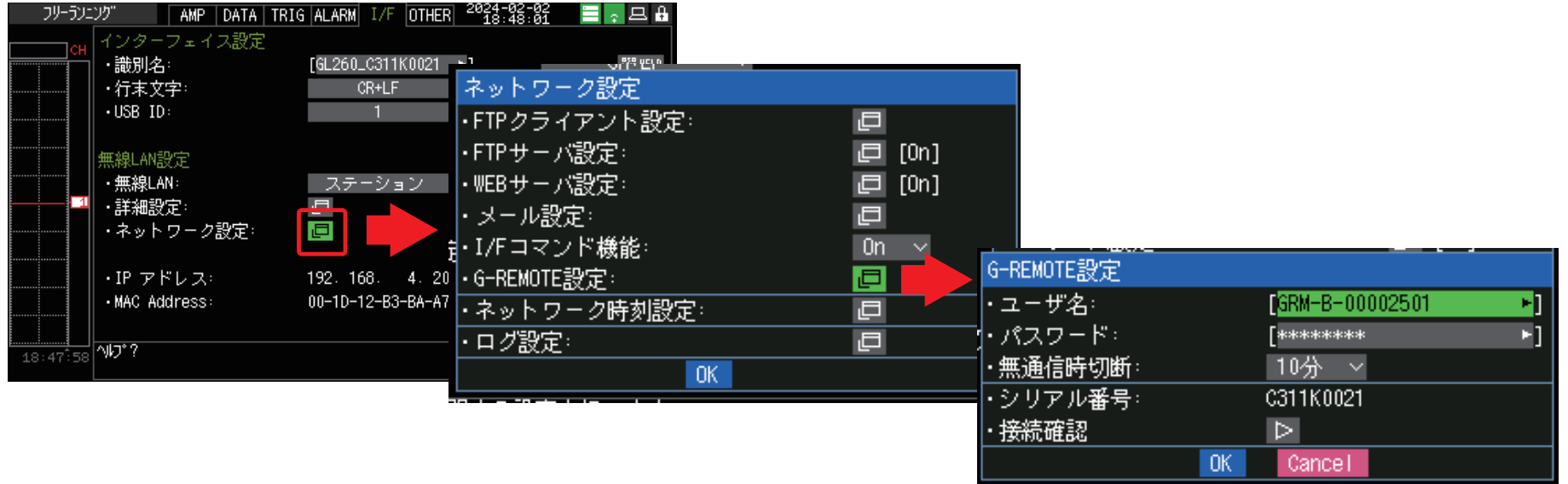

## PCおよびスマートデバイスのG-REMOTE設定

#### 4.PC およびスマートデバイスの G-REMOTE 設定

- ① PC およびスマートデバイスがインターネットを使用できる環境を準備してください。
- ② PC およびスマートデバイスの WEB ブラウザを起動し、以下の URL を入力してください。 URL:https://www.grm-one.net

G-REMOTE のログイン画面が表示されます。 G-REMOTE アカウント通知に記載の「ユーザ名 (ID)」と「パスワード」を入力しログインしてください。

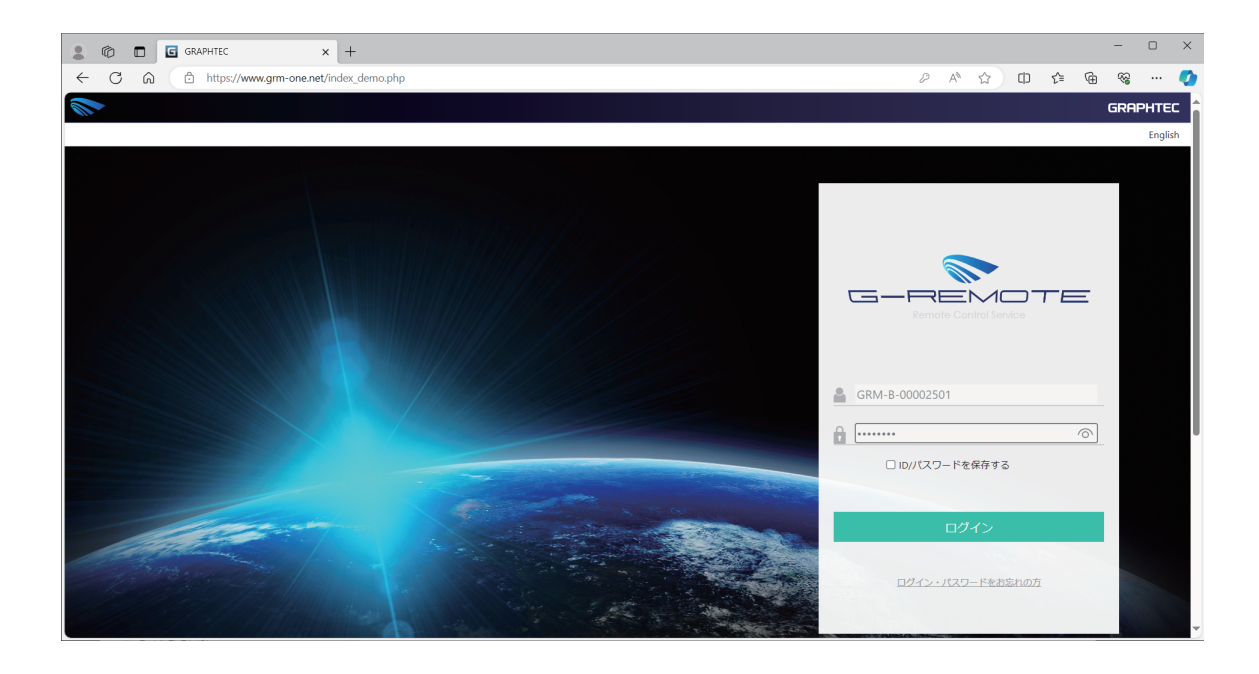

### PCおよびスマートデバイスのG-REMOTE設定

#### 4.PC およびスマートデバイスの G-REMOTE 設定

- ③ メイン画面で、「ACCOUNT」を選択し、G-REMOTE の初期設定を行って下さい。
- ④ アクティベーションを選択し、G-REMOTE アカウント通知に記載の「アクティベーションコード※」を入力してください。 遠隔設定を選択し、接続する GL260 のシリアル番号を入力してください。

GL260 のシリアル番号は、本体の「OTHER メニュー」の「・シリアル番号」で確認願います。 ※アクティベーションコードの入力は、有料版のみ行って下さい。(無料体験版は不要)

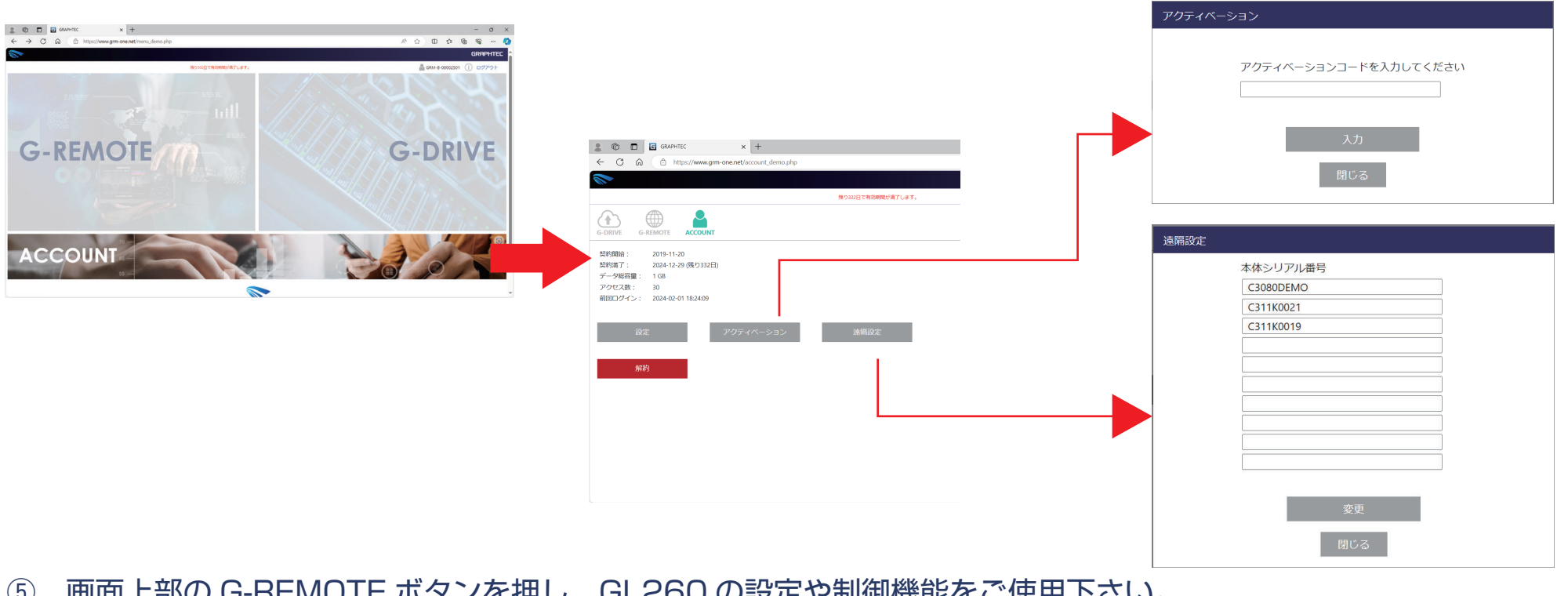